# DO101-S www.thermomart.com

Users should download eWeLink App on their Smartphone. The app is available on both Android play store "eWeLink" and iOS app store "eWeLink-smart home control".

After downloading the app, an account should be registered with your email (not phone#). A verification code will be emailed to you and by entering this code registration will be completed and you can login to your account.

## Pairing the Device

Firstly, make sure you are close enough to Wi-Fi router and if you have VPN, remove it temporary. Also if your Wi-Fi is 5G, change it to 2.4G temporary. The app only **pairs with 2.4G Wi-Fi** but you can change it back to 5G when pairing is successfully completed. If you couldn't change your Wi-Fi to 2.4G, please check item 4 in "problems and solutions" section of this manual and you can also check our video on YouTube by searching "DO101 2.4G". Open the box and you will see there is 2 PCB for pairing, one for down and another for up. You need to pair both of them so start from one of them and repeat exact process for another one too. Plug in DO101 receiver, wait for 10 seconds to 3 minutes until LED1 blinks slowly and then open eWeLink App. Press and hold the LED1 pairing button on PCB board for 4-7 sec. When the LED light blinks (3 times) & pauses (once) repeatedly, click on the "+" icon on your app and you can release the pairing button. Then select the first pairing method "Quick pairing". Type your home Wi-Fi ID & password and click next. It takes 1-3 minutes for DO101 receiver to be paired with your phone and added to your account. You can name the device on the app to complete the process. When the LED1 is on and solid, the device is Online.

If it still doesn't pair or shows "Offline", turn your "Router", "Cellphone" and "DO101" OFF and ON and try pairing again (check items 1 & 2 in "problems & solutions" section). Also you can check the video on YouTube by searching "pairing DO101". To make sure the app works correctly, you should hear a clicking sound when you turn the switch ON/OFF by your smartphone or manually by pressing LED1 pairing button. After pairing, the LED1 pairing button can also operate as manual switch for closing and opening garage door.

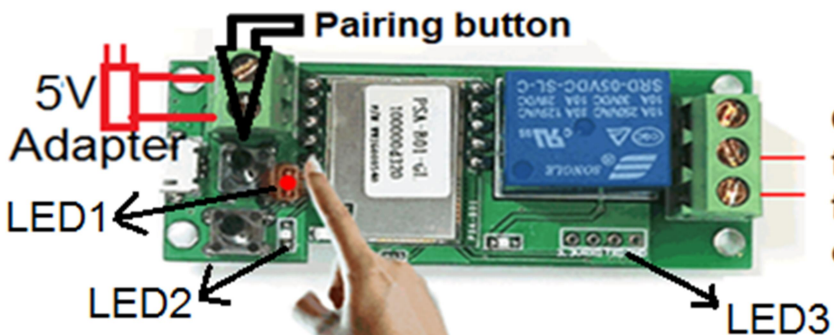

Connect these wires either to the wall switch terminals of the main unit opener or directly to the wall switch

After installing the app and making sure that it works correctly (a clicking sound can be heard when you turns the switch On/Off by app or manually by pairing button) go to wiring section and connect your wifi device to your shutter door opener. Connect the 3 wires of this device either to the wall switch terminals of the main unit opener or directly to the wall switch wires. After wiring you need to set up your inching mode time.

#### Features and functions:

ON/OFF Remote: Open/Close your garage door from anywhere in the world or at home by your iOS or Android Smartphone.

**Professional timer:** Use scheduled/countdown/loop on the app to open/close garage door at specified times. Pre-set timers can even work if the internet is not connected to DO101 anymore.

Share Control: You can remotely open/close your garage door with multiple Smartphones. Each device has a main user, who can share the device with other people. By downloading the app on another Smartphone you can easily add another remote to your household. The main user can also remotely add, modify, delete or enable each additional user and their authorizations.

Security mechanism: No one can add a registered DO101 to their Smartphone without main user's authorization and only the main user has complete access to all features of DO101 and can share it. If you wish to transfer a registered DO101 to other users, it should be first deleted from the main user's app. You can add camera to your device to check the status of your garage door too.

Update Last Version: This app sends you notifications when a newer firmware or version is available. Please update your app as soon as receiving the notification for using the latest features.

Voice Control: Go to  $\Box$  icon on the first page of your app. By clicking on "eWelink Support" it shows all the voice control systems that are supported by eWeLink (Alexa, Google Assistant, Alice and IFTTT). By clicking on each voice control system, it shows how to add your device to that system. For example download "Google Assistant" app from your phone's app store. Open the app, click on the circle at the top right of the page. Click on + Add and choose "eWeLink Smart Home" from the list. Insert your account registration information. The voice command should be "Ok Google, turn {device name} ON" or OFF.

# Setting

By clicking on  $\odot$  sign at the top right corner of the app page, you will go to "Setting" and there you can edit the device Name, update app Last Version. Share new user or Creat Group of wifi devices work together, turn the **Notification for operation** ON (it sends notification to your cellphone when you open/close garage door). You can check who and when has opened/closed the Garage door from Logs. Also you can set the **Power-on state** status at ON, OFF or Last State. We strongly recommend setting "Power-on state" at Last State for safety matters in case of power outage or when electricity cuts off. By enabling Inching mode you can increase or decrease the time of momentary closure switch (it starts from 0.5s). You need to turn LED2 on PCB ON, enable Inching and change the inching duration. Please don't forget to use save icon if you want to save any change in setting section.

## Problems and solutions

There are 3 LEDs. LED1 is for Pairing, Showing WiFi status and Switching on/off manually after pairing. LED2 indicates the working mode. ON: self-locking mode, OFF: inching mode (for this application LED2 has to be off). LED3 shows the status of relay (ON: connected device is ON, OFF: connected device is OFF).

1. DO101 has been paired and added to the app successfully but stays "Offline"? The reason can be that **DO101 is placed too far from the router**, which causes a weak Wi-Fi signal. You can extend the length of the two connecting wires of the device and place it closer to your router. If it doesn't work, turn your router, Smartphone and DO101 OFF and ON and the problem should be solved. If it is still offline, just delete and add the DO101 to the app one more time.

## 2. I cannot pair my Smartphone with DO101?

-Place DO101 and your smartphone close to your router and make sure that your Wi-Fi is set at 2.4G

(you can set it back to 5G after pairing). Also make sure your Mac address filtering is Off.

-If you have VPN on your Smartphone, remove it temporary.

-Delete the eWeLink app on your Smartphone.

-Turn OFF your "router", "Cellphone" and "DO101" all together and turn them back ON after 10 Sec. Make sure LED2 on PCB is off. Before pairing DO101, wait for 10 sec to 3 minutes until LED1 blinks slowly. -Download the app again (only from the App store or Google play, but not iCloud) and register an account. -Try to pair your device once more & make sure you will enter correct Wi-Fi password & user name. When you enter the password you need to make sure that there is no blank space after the password, also consider upper & lower cases characters. Check the video on YouTube by searching "pairing DO101".

3. LED3 blinks and garage door opens and closes by itself?

There is a loose connection or the adapter is broken. Change the adapter with a new 5V one.

4. I cannot change the Wi-Fi from 5G to 2.4G?

This unit won't be paired if the Wi-Fi is at 5G. So, if you don't see 2.4G in your Wi-Fi list, type your router web address (the numbers like 192.169.0.1) on Google and login to your router admin page (router web address, Username and password is printed at the back of your router & Password can be your Wi-Fi password). Click on "Wireless" (the one that takes you to the wireless setting, not wireless status). Click on the "5G" tab and turn the "Wireless enabled" option OFF temporary and save the changes. After successfully pairing your device with your Smartphone you can change 2.4G to 5G again. You can also

check our video on YouTube by searching "DO101 2.4G". If you cannot change this setting, contact your Internet provider for more assistance.

5. When the electricity cuts off or the device is unplugged, the garage door will open/close when power is back or I plug it again?

The "Power-on State" is set at ON or OFF. Go to the setting  $\odot$  and change "Power-on state" to Last State. Wiring

Please be sure that the shutter door opener is off and there is no power in your wall switch. Check the manual of your shutter door opener for wiring and connecting this device to your shutter opener. Usually behind the wall switch there is 3 terminals that the open terminal is in up and close terminal is in down and com terminal is in the middle.

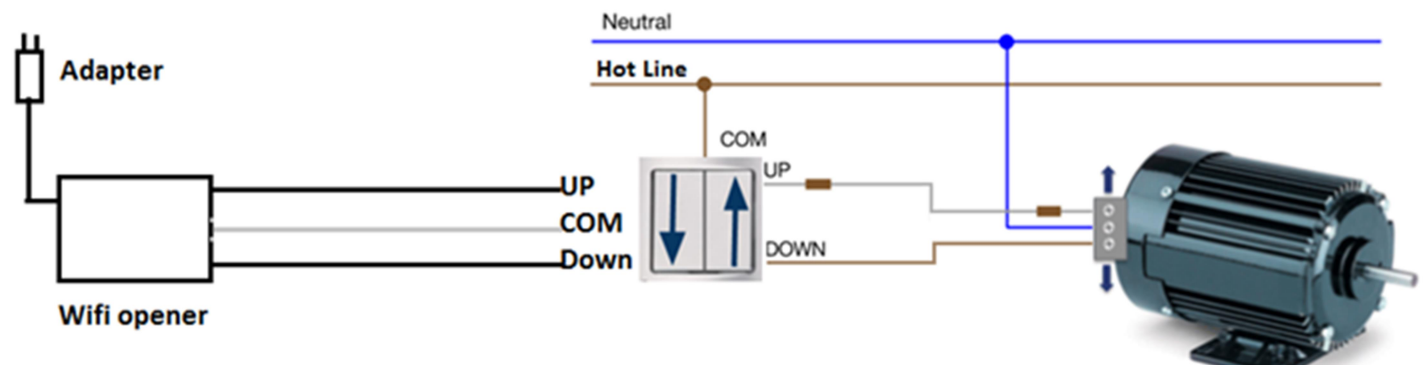

If you are not comfortable doing wiring you should consult a qualified electrician and it is carried out your own risk. Please contact us if you need help for wiring.

After wiring you need to set up your inching mode time.

## Device Specifications:

- Device comes with 5V DC adapter
- LEDs: 3 LEDs which indicate working mode, Wi-Fi status, relay on/off status respectively.
- Two input interfaces
- Board consumption: <1W
- Standby current: 80mA
- Max output current: 10Amp for Up and 10Amp for Down
- Supports to control different voltage ranges
- Relay lifespan: more than one million times
- Relay maximum pull time: 15ms
- Relay maximum release time: 5ms